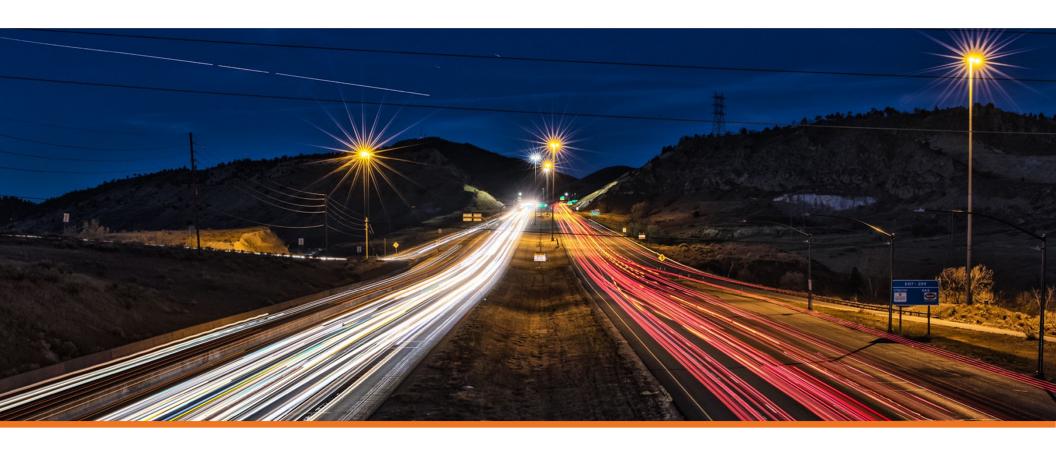

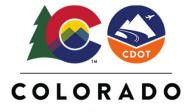

# **Modifying Vertical Geometry**

**Department of Transportation** 

### Creating & Editing Centerline Geometry Training Dataset

https://drive.google.com/file/d/139oM4Ga88gePKE80VJK6vTkAUDziEu-H/view?usp=sharing

Vertical Geometry Editing & Modifying DEMO video

https://drive.google.com/file/d/1ufDETYw3DFcsWwPqSVky96peDB5mP5Dj/view?usp=sharing

#### **Exercise 4: Editing Vertical Geometry**

#### **Exercise Description**

In this section you will learn how to make changes to the vertical geometry.

#### **Skills Taught**

- Edit Vertical Geometry with the Table Editor
- Edit Vertical Geometry with Right Click
- Append Vertical Geometry Elements

#### **Editing Vertical Geometry**

Editing vertical geometry is done in a similar manner to how horizontal geometry is edited. Some of the editing tools are available in the **Geometry** ribbon tab and others are located in the **Drawing** ribbon tab. Below is a partial list of the tools that can be used:

The following commands are located in **OpenRoads Modeling > Geometry**:

- Table Editor Use to edit alignment in tabular format. Can be used to add and delete VPI's as well as add and remove curves.
- Profile Insert Curve Use Profile Insert Curve tool if you need to insert a curve between tangents on previously created vertical alignment.
- Append Profile Element Use this tool If you need to add additional elements to the beginning or end of an alignment.
- Complex Redefine Allows you to redefine geometry over a certain range, substituting in new vertical geometry. It preserves all rules built off the original geometry (i.e. other geometry, superelevation, civil cells, etc.)

The following commands are located in the OpenRoads Modeling > Drawing > Modify:

- Insert Vertex Use Insert Vertex to insert a VPI to horizontal alignment.
- Delete Vertex Use Delete Vertex to remove VPI's which can also remove horizontal curves.
- Trim/Extend Use to trim or extend geometric elements.
- Modify Element Use to modify elements by changing their shape.
- Delete Use to delete elements.
- Break Element Use to delete a portion of an element.
- Drop Element (Found under the Drawing workflow: Home > Groups > Drop Element) Use this tool to un-complex the alignment and return it to the base elements. Take care when using this tool, when you drop a horizontal alignment any associated vertical alignment will be deleted.

**Dynamic Text and Manipulators** - Simple changes to vertical geometry can be made via the dynamic text and drag handles for easy in place editing.

**Properties** - Element properties can also be used to change simple curve to more complex curve combinations as well as change distance and direction of elements and other properties.

#### **Edit Vertical Geometry with the Table Editor**

In this section, you are going to learn how to "slide" or move vertical curves while holding slopes using the Table Editor and you will also learn how to adjust station values.

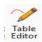

- 1. Select Geometry > Common Tools > Table Editor
- At the Locate Alignment prompt, select the River Rd. vertical alignment.

The *Profile Table Editor* will appear. This tool will allow you to make modifications to your alignment in a tabular format. The Alignment Table Editor is a great tool to use for making quick changes your alignment.

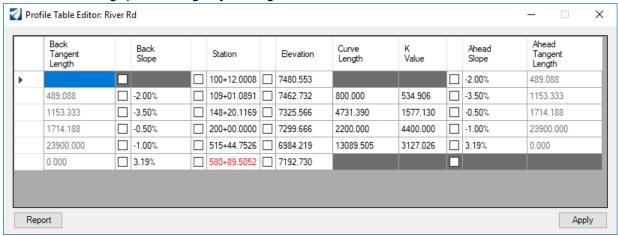

- 3. In the *Profile Table Editor*, select the field with the **-2.00%** Ahead Slope.
- 4. Lock the -2.00% Ahead Slope by clicking on the check box next to the -2.00% value.

By locking this slope, it will prevent the slope from changing when we adjust the stationing of the VPI station in the next row.

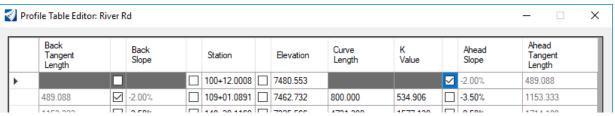

5. Select the second row station and change the station to **110+05.00** [1+310].

The station will change and the vertical curve will be adjusted slightly. The back grade (or slope) is held at -2.00% since we locked it in the previous step.

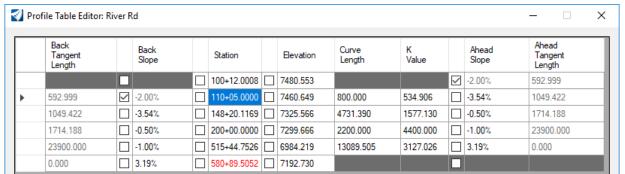

- 6. Select the fifth row Ahead Slope value of 3.19% (slope value may vary) and lock it using the check box next to the value.
- 7. Select the fifth row station and change the station to **516+85.00** [13+600].

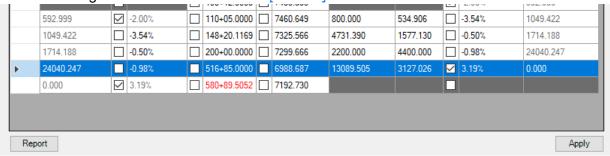

Even though you have had changes in the dialog, they have not yet been applied to the alignment. You must click the Apply button for the changes to be saved.

8. Click Apply to save the changes to vertical alignment. Close the *Profile Table Editor* dialog.

Using the table editor is an easy way to make detailed changes to the vertical alignment. Notice how you have the ability to lock and change any value in the dialog. This is a very useful feature for when you have to make adjustments but need to hold or lock certain values.

Another useful feature of the Table Editor is the ability to insert and delete VPI's. Simply select any row and right click to gain access to **Insert Before**, **Insert After** or **Delete**.

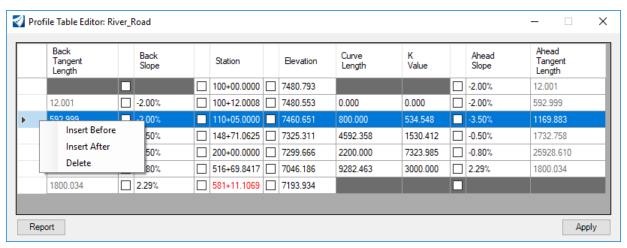

#### **Edit Vertical Geometry With Right Click**

When vertical alignments are created they are typically created from several individual vertical elements and complexed together to form a single vertical alignment. The individual vertical elements are ruled to the vertical alignment and control the design intent and behavior of the overall vertical alignment. Sometimes it is necessary to change the slope, tangent length or curve length of one or more of the individual elements. We will now take a look at how to make a change to an individual element by utilizing the right click functionality.

1. Select the River\_Road vertical alignment. Notice how some of the dynamic text appears gray. This indicates it cannot be edited directly by just clicking on its value. So, how do we edit the individual elements when they appear to be locked? Answer: Right Click!

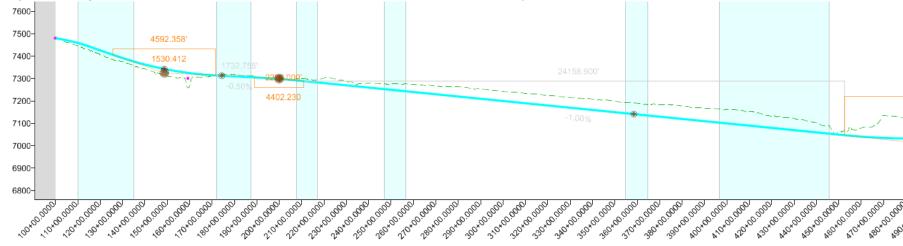

- 2. With the alignment still selected, hover your cursor over the -1.00% vertical element.
- 3. Right click. You will now have access to make changes to the element.

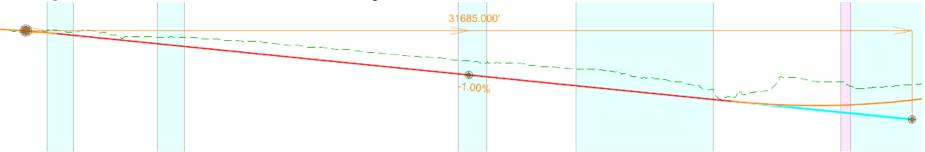

4. Click on the -1.00% value and change it to -0.80%. The vertical alignment will update with the new value.

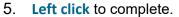

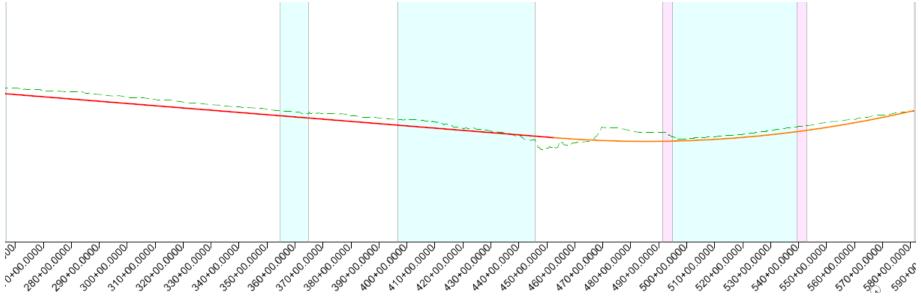

#### Notes about individual geometric elements:

When a geometry feature is trimmed or extended, the portion(s) of the modified element which is visible and is being displayed using the Feature Definition settings is called the "Interval".

The portion(s) of the original geometry which is not visible is called the "*Gap*". This is the representation of the location of original element before modification. The *gap* will be displayed when you hover over the original element.

An *interval* element is ruled to the original geometry (or "gap" element), and this dependency can be viewed in the *OpenRoads Model* tab in the *Explorer*.

#### **Append Vertical Geometry Elements**

In this section, you will learn how to add additional elements to the vertical alignment by using the Append Element tool.

1. **Zoom in** to the beginning of the vertical alignment.

Recall that one of the first things we did was place a vertical line between two points. Also, recall we did not include this piece of geometry as part of the vertical alignment. Now we will append our alignment by adding this vertical element.

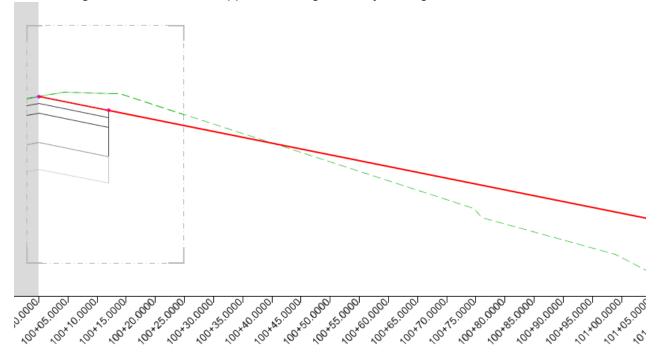

- 2. Delete the 3D Cut.
  - a. Select the gray shape.

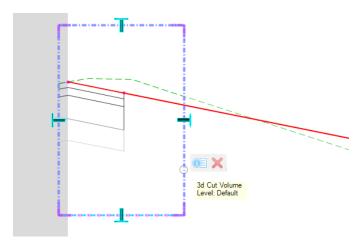

b. Hover your cursor over the shape until the context menu appears.

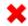

- c. Select **Delete**.
- 3. Append the vertical alignment.

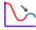

- a. Select Geometry > Vertical > Complex Geometry > Append Profile Element
- b. Follow the heads-up prompts:
  - Locate Complex Element: Select the vertical alignment
  - Locate Element To Add/Insert: Select the vertical geometry line between the two points.

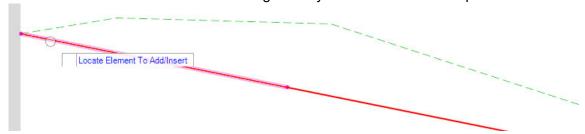

c. Right click to complete.

- 4. Verify the vertical geometry element has been added.
  - a. Select the vertical alignment and notice that it now includes the element you just added.

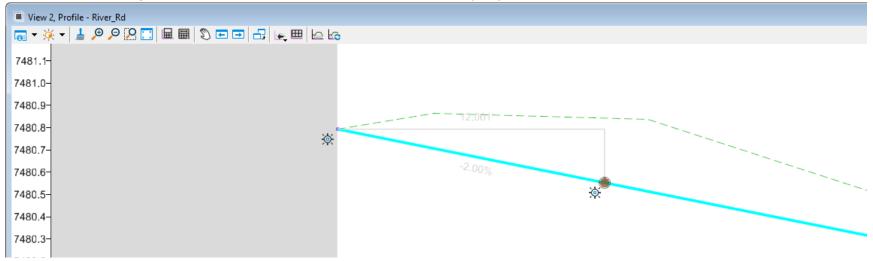

- 5. Create the Vertical Alignment Report.
  - a. With the vertical alignment still selected, hover your cursor over the alignment until the context menu appears.

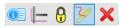

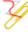

- b. Select **Profile Report** and review the vertical alignment data in the Bentley Civil Report Browser.
- c. Close the **Bentley Civil Report Browser**.

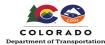

## Training Pathway Roadway ► All Users ► Terrain

|                                                                                                    | Duration (Minutes) | Description                                                                                                    | Training DGN | Dataset \ | /ideo | Workflow | Link Url (Copy & Paste to Broswer for best results)                                                                                                    |
|----------------------------------------------------------------------------------------------------|--------------------|----------------------------------------------------------------------------------------------------|--------------|-----------|-------|----------|----------------------------------------------------------------------------------------------------|
| How To's                                                                                                    |                    |                                                                                                    |              |           |       |          |                                                                                                    |
| Geometry                                                                                                    |                    |                                                                                                    |              |           |       |          |                                                                                                    |
| Vertical Geometry                                                                                                |                    |                                                                                                    |              |           |       |          |                                                                                                    |
| Copy Vertical Alignment                                                                                          | 4                  | This video demonstrates the Copy Profile tool from Open Roads Designer Connect Edition.                                                                                                    |              |           | Х     |          | https://communities.bentley.com/products/roadsite_design/w/road_and_site_design_wiki/43384/video-<br>copy-vertical-alignment                                                                                   |
| Create 3D Cut in Profile                                                                                         | 3                  | This video demonstrates the Create 3D Cut tool located in the Profile Model from<br>Open Roads Designer Connect Edition.                                                                                                    |              |           | Х     |          | https://communities.bentley.com/products/roadsite_design/w/road_and_site_design_wiki/41757/video-<br>create-3d-cut-in-profile                                                                                  |
| Create Vertical Alignment                                                                                        | 4                  | This video demonstrates how to create a vertical alignment using OpenRoads  Designer CONNECT Edition.                                                                                                    |              |           | Х     |          | $https://communities.bentley.com/products/road\_site\_design/w/road\_and\_site\_design\_wiki/35642/videocreate-vertical-alignment$                                                                             |
| How do I translate, rotate, or scale a civil element?                                                            | 1                  | This section explains how to translate, rotate, or scale a civil elements in<br>OpenRoads Designer                                                                                                    |              |           |       | Х        | $https://communities.bentley.com/products/road\_site\_design/w/road\_and\_site\_design\_wiki/41817/how-do-i-translate-rotate-or-scale-a-civil-element$                                                         |
| How to Draw a Vertical profile at constant distance above ground surface                                         |                    | This video demonstrates how to draw a vertical profile at constant distance above ground surface                                                                                                    |              |           | х     |          | https://communities.bentley.com/products/roadsite_design/w/road_and_site_design_wiki/34948/video-<br>how-to-draw-a-vertical-profile-at-constant-distance-above-ground-surface                                  |
| How to project multiple vertical geometries from one profile to another profile in Open Roads/Site/Rail Designer | 4                  | This workflow demonstrates all the vertical alignments from one profile to the other in Open Roads Designer Connect by opening the plan and profile model of the element you'd like to project to as well as the profile model that contains the intended projected geometry. |              |           |       | Х        | https://communities.bentley.com/products/roadsite_design/w/road_and_site_design_wiki/51626/how-tc<br>project-multiple-vertical-geometries-from-one-profile-to-another-profile-in-open-roads-site-rail-designer |
| OpenRoads Designer Vertical Transition                                                                           | 3                  | This workflow demonstrates how to transition                                                                                                    |              |           |       | х        | https://communities.bentley.com/products/roadsite_design/w/road_and_site_design_wiki/40621/openro<br>ads-designer-vertical-transition                                                                          |
| Profile By Slope From Element                                                                                    | 5                  | This video demonstrates the Profile By Slope From Element tool from Open Roads  Designer Connect Edition.                                                                                                    |              |           | Х     |          | $https://communities.bentley.com/products/road\_site\_design/w/road\_and\_site\_design\_wiki/35112/video-profile-by-slope-from-element$                                                                        |
| Profile From Surface                                                                                             | 4                  | This video demonstrates the Profile From Surface tool from Open Roads Designer Connect Edition.                                                                                                    |              |           | Х     |          | $https://communities.bentley.com/products/road\_site\_design/w/road\_and\_site\_design\_wiki/35110/video-profile-from-surface$                                                                                 |
| Profile Intersection Point in OpenRoads<br>Designer                                                              | 2                  | This video demonstrates use the "Profile Intersection Point" tool in OpenRoads  Designer CONNECT Edition.                                                                                                    |              |           | Х     |          | $https://communities.bentley.com/products/road\_site\_design/w/road\_and\_site\_design\_wiki/47828/video-profile-intersection-point-in-openroads-designer$                                                     |
| Profile is not displaying in the container file                                                                  | 3                  | This workflow demonstrates the causes why the profile might not be displaying in the container file                                                                                                    |              |           |       | х        | https://communities.bentley.com/products/roadsite_design/w/road_and_site_design_wiki/45255/profile<br>is-not-displaying-in-the-container-file                                                                  |
| Project Profile Range to Element ORD                                                                             | 1                  | This video demonstrates the Project Profile Range to Element tool in Open Roads  Designer Connect Edition.                                                                                                    |              |           | Х     |          | $https://communities.bentley.com/products/road\_site\_design/w/road\_and\_site\_design\_wiki/39197/video-project-profile-range-to-element-ord$                                                                 |
| Project Profile to Element                                                                                       | 2                  | This video demonstrates the Project Profile to Element tool from Open Roads<br>Designer Connect Edition.                                                                                                    |              |           | Х     |          | $https://communities.bentley.com/products/road\_site\_design/w/road\_and\_site\_design\_wiki/39099/video-project-profile-to-element$                                                                           |
| Quick Profile Transition Tool in<br>OpenRoads Designer                                                           | 2                  | This video demonstrates the Quick Profile Transition tool from Open Roads<br>Designer Connect Edition.                                                                                                    |              |           | Х     |          | $https://communities.bentley.com/products/road\_\_site\_design/w/road\_and\_site\_design\_wiki/46899/video-quick-profile-transition-tool-in-openroads-designer$                                                |
| Using the Complex Redefine Command ORD                                                                           | 2                  | This video demonstrates the use of the Complex Redefine command to insert alternate geometry into a complex alignment.                                                                                                    |              |           | Х     |          | https://communities.bentley.com/products/roadsite_design/w/road_and_site_design_wiki/34881/video-using-the-complex-redefine-command-ord                                                                        |
| Vertical Geometry "Table Editor"                                                                                 | 2                  | This video demonstrates the "Table Editor" for Vertical Geometry. This tool is added from Update 3 in ORD and is similar to the profile table editor that was available in MXRoad.                                                                                            |              |           | х     |          | https://communities.bentley.com/products/roadsite_design/w/road_and_site_design_wiki/38608/video-<br>vertical-geometry-table-editor                                                                            |